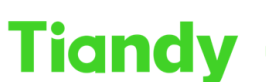

Tiandy Technologies Co., Ltd.<br>No.8 Haltai Huake Rd2(Huayuan), Binhai Hi-Tech Zone, Tianjin 300384, China Tel: +86-22-58596037 Fax: +86-22-58596177 en.tiandy.com

# **How to Add Devices into Easy7 Smart Client Express**

**Description:** This document will show you 5 ways to add devices into Easy7 Smart Client Express.

**Prerequisites:** Easy7 Smart Client Express

# **Section 1: Add by IP Way.**

- 1.1 Custom device name.
- 1.2 Enter device's IP address.
- 1.3 Enter device's account and password.

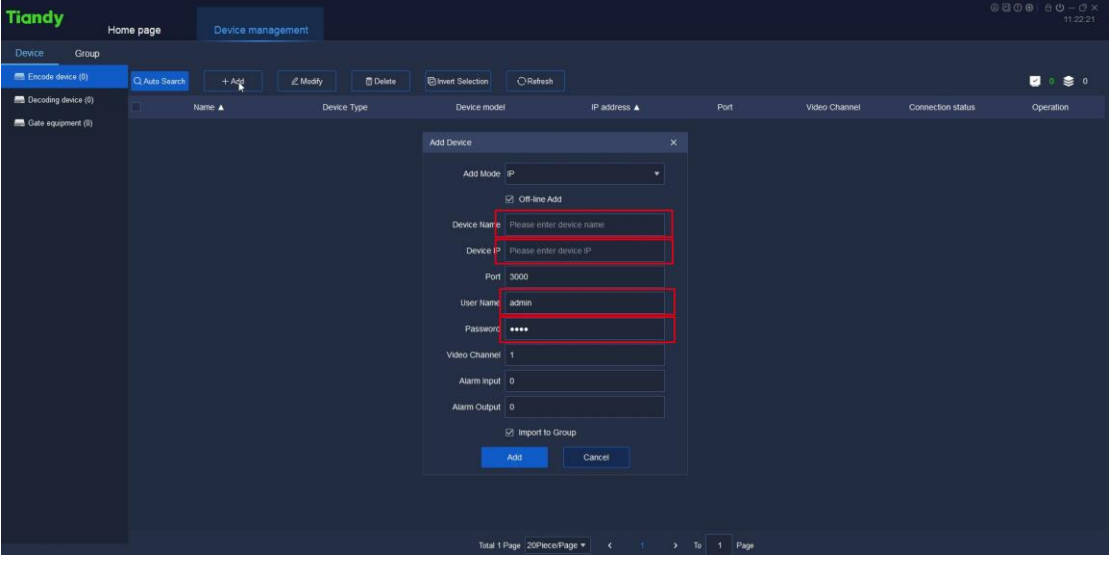

## **Section 2: Add by Standard Domain Name Way**

- 2.1 Custom device name.
- 2.2 Enter the DNS
- 2.3 Enter device's account and password.

Tiandy Technologies Co., Ltd.

Tiandy Technologies Co., Ltd.<br>No.8 Haitai Huake Rd2(Huayuan), Binhai Hi-Tech Zone, Tianjin 300384, China Tel: +86-22-88596037 Fax: +86-22-88596177 en.tiandy.com

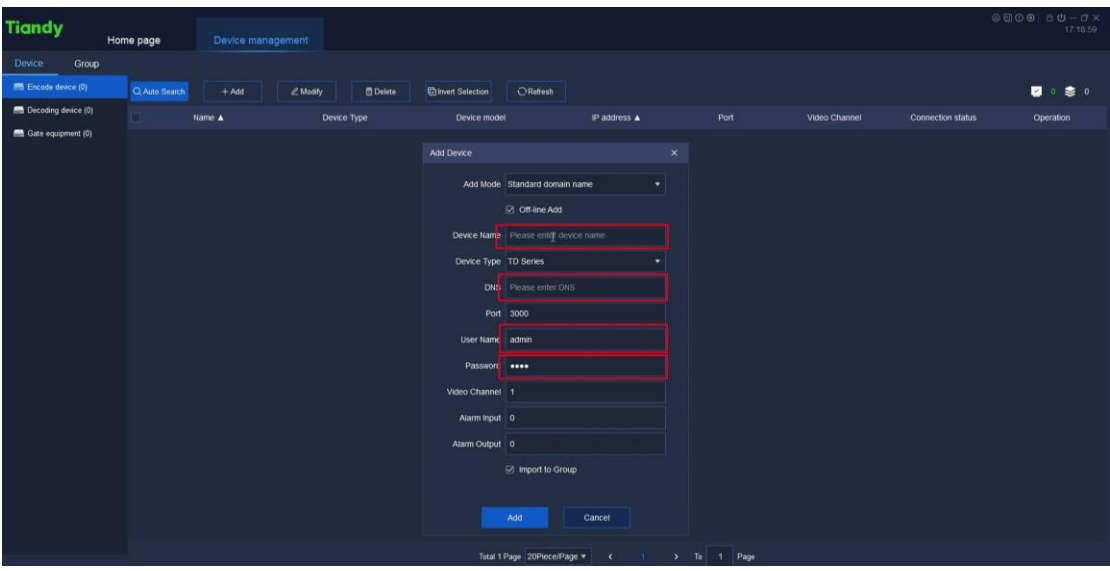

### **Section 3: Add by Easyddns Way**

- 3.1 Custom device name.
- 3.2 Enter the DNS
- 3.3 Enter device's data port.
- 3.4 Enter the DNS's account and password.
- 3.5 Enter device's account and password.

#### Notify:

- 1. The DNS's account and password is QQ and QQQQ;
- 2. The DNS domain is [www.easyddns.tech/xxx,](http://www.easyddns.tech/xxx) and we just need to enter xxx in DNS box.

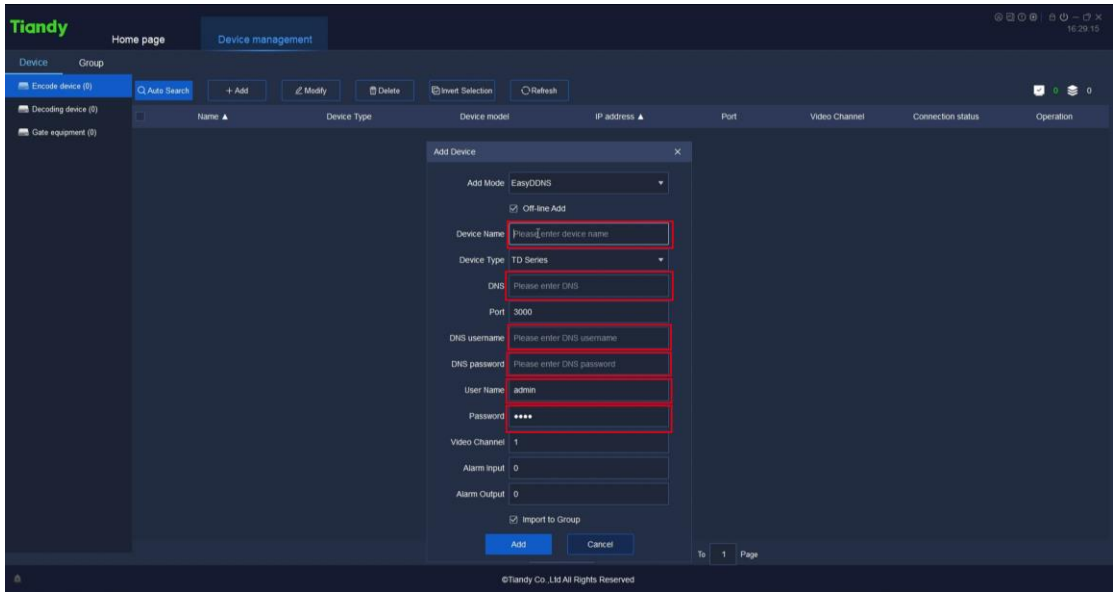

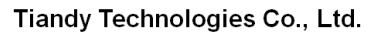

**Tiandy** - Prevision of the Common of the Common of the Common of the Common of the Common of the Common of the Common<br>No.8 Haitai Huake Rd2(Huayuan), Binhai Hi-Tech Zone, Tianjin 300384, China Tel: +86-22-58596037 Fax: +86-22

# **Section 4: Add by P2P Direct Connection Way**

- 4.1 Custom device name.
- 4.2 Enter the device ID.

4.3 Enter device's account and password.

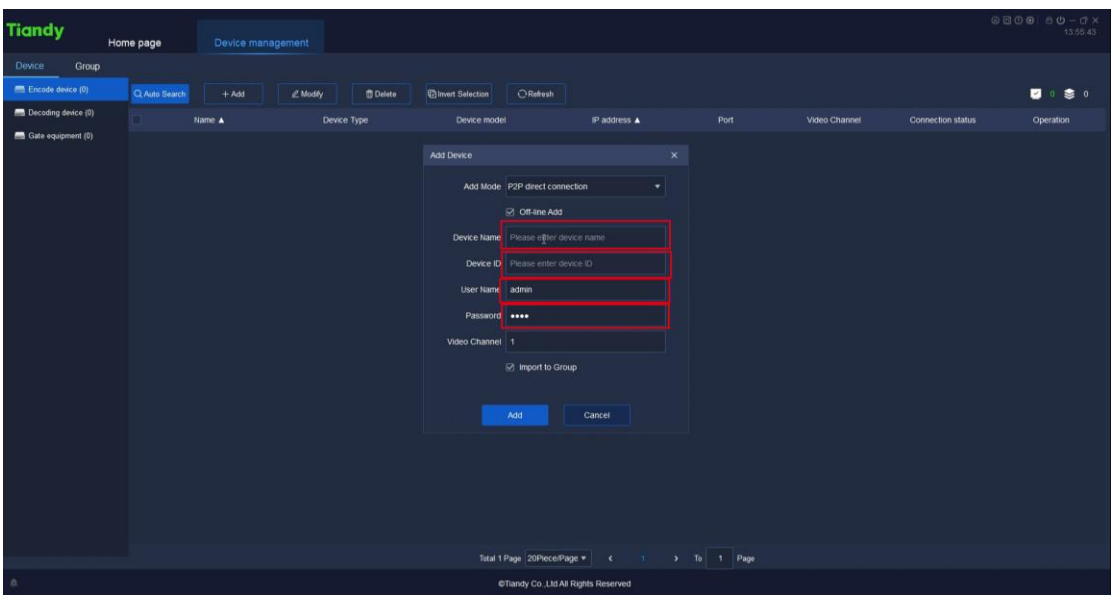

# **Section 5: Add by P2P Account Way**

- 5.1 Click P2P Setting in System configuration
- 5.2 Select the device region and enter the APP's account and password.
- 5.3 Choose P2P Account way and select the devices which want to add.

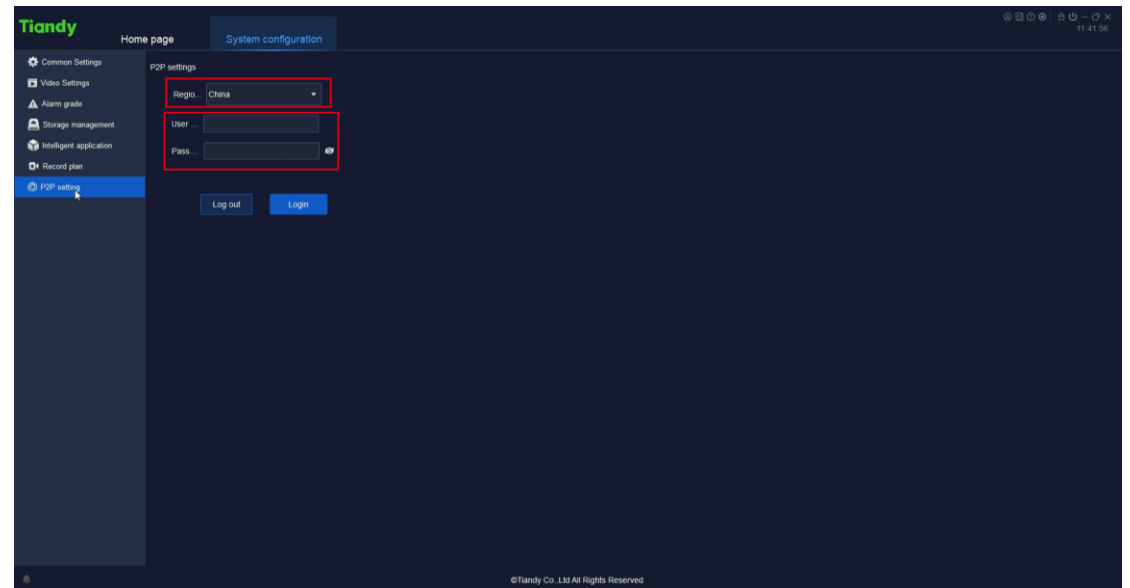

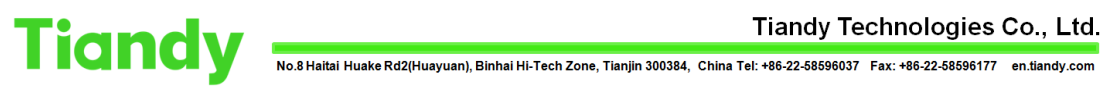

Tiandy Technologies Co., Ltd.

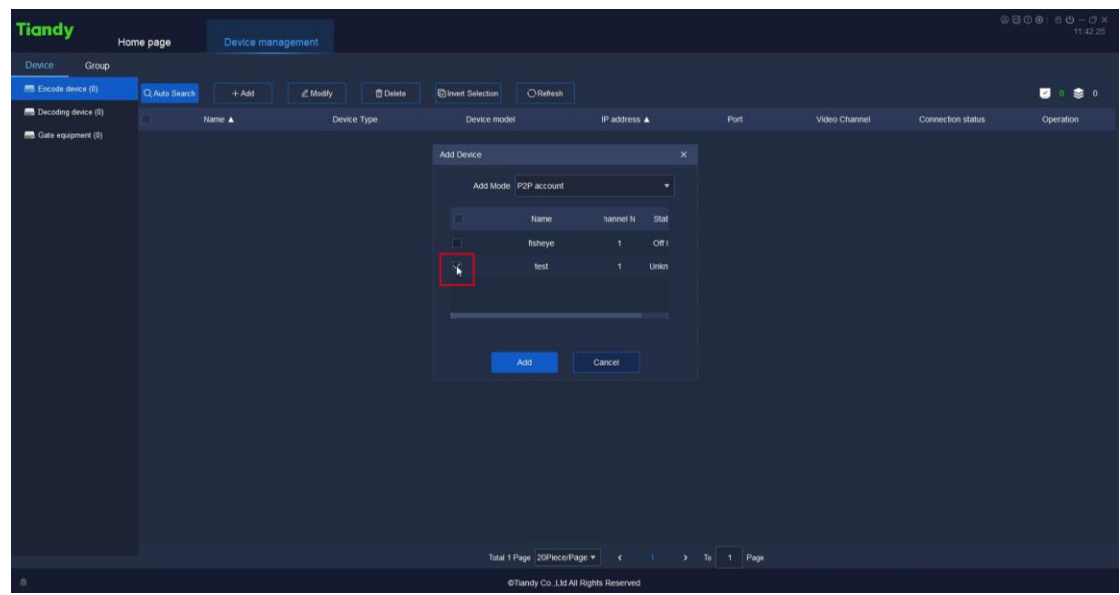